# **TeleView3**

# Version 3.0 User Manual

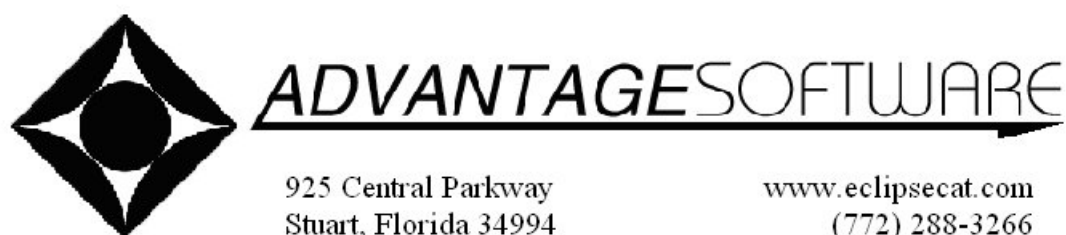

 $(772)$  288-3266  $(800) 800 - 1759$ FAX (772) 288-1737 © 2009 Advantage Software, Inc.

©Copyright 2009 by Advantage Software, Inc.

All Rights Reserved Worldwide

This manual contains information and trade secrets proprietary to Advantage Software, Inc. It is intended for use by Advantage Software customers only.

No part of this manual may be copied or distributed, transmitted, transcribed, stored in a retrieval system, or translated into any human or computer language, in any form or by any means, whether electronic, mechanical, magnetic, manual or otherwise, or disclosed to third parties without the express written permission of Advantage Software, Inc.

# TeleView<sup>3</sup>

Welcome to **TeleView** software. TeleView is an all-new way to let clients view your transcript in realtime. Your clients will not need any special software to access TeleView. All they need is a computer with Internet access and a browser.

## **TeleView Installation**

- 1. Before installing TeleView, close any open programs and confirm that the HASP key is on the computer.
- 2. Insert the Total Eclipse<sup>M</sup> CD into the CD/DVD drive. An install screen should open momentarily. If it does not, click the **Start** button and choose **Run** from the menu that appears. Once the Run dialogue box appears, enter*"***D:\install.exe**" into the text box (substitute the location of your CD-Rom drive for "D," if it is different).
- 3. When the Advantage Software install screen appears, click **TeleView**.
- 4. When the first TeleView installation screen appears, click **Next** to begin the installation process.
- 5. On the next screen, you will be required to accept the Advantage Software license agreement. After reading the agreement, click **I Agree** to continue the installation process.
- 6. You will now be asked to choose the location for TeleView installation. It is recommended that you install TeleView in the default file folder. The default folder for TeleView installation is **C:\Program Files\ TeleView3.** Once you have chosen the installation location, click **Next**.
- 7. From the next screen, you will choose the location on the Start Menu where your TeleView icons should be located. The default location is TeleView V3 and we recommend you choose this location for your shortcuts. Once you have chosen a location, click **Install**.
- 8. An installation screen will then briefly appear while TeleView installed. Once the installation is complete, a new screen will appear automatically stating that TeleView has been installed successfully. Now click **Finish** to complete the installation process.

If you are installing Total Eclipse<sup>M</sup> for the first time, the TeleView software will be activated when you activate the translation key. If you are installing Total Eclipse<sup>M</sup> to update your software, or installing TeleView without updating Total Eclipse, you will need to call Advantage Software at 800-800-1759 to have the key programmed for use with TeleView. Once you have activated your key, you are ready to begin using TeleView.

# **Getting Started with TeleView**

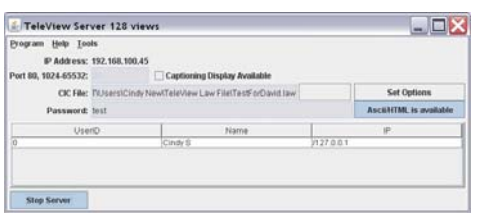

TeleView consists of two parts, the TeleView server on the Reporter or CART provider's computer and the TeleView viewer located on the

client's computer. This manual will guide you through

the process of setting up the TeleView server on your computer. It will also provide you with information on the options available on the server, as well as the TeleView viewer.

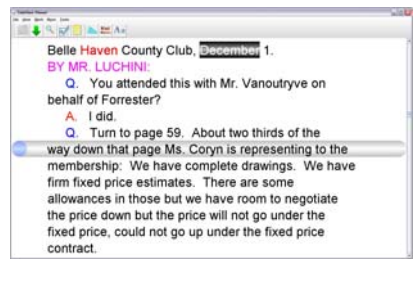

# **Starting Realtime**

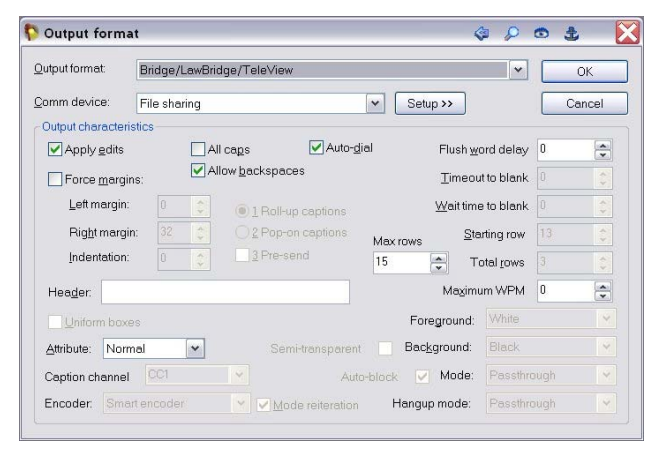

To start a realtime job in Total Eclipse, go to the **Production** menu and select the **User Settings** option. The user settings box will open, allowing you to setup the output format for jobs where TeleView is in use. You will only need to do the setup once. To setup the output format, go to the **Realtime** tab and click **Add**. This will open the dialogue box that will allow you to select the settings for the output

format. For the new output format, the correct settings are to set the **Output Format** to **Bridge/LawBridge/TeleView** and the **Comm Device** to **File Sharing**. At this point,

click **Setup** and choose the location where your translation document will be saved.

Once the user settings are correct, return to the **Production** menu and select the **Translate** option. Under translate notes, set the translation mode to **Realtime**, place a checkmark next to **Enable Output** and click **Ok**. After you click Ok, you will be asked to choose the file you plan to use for translation. At this

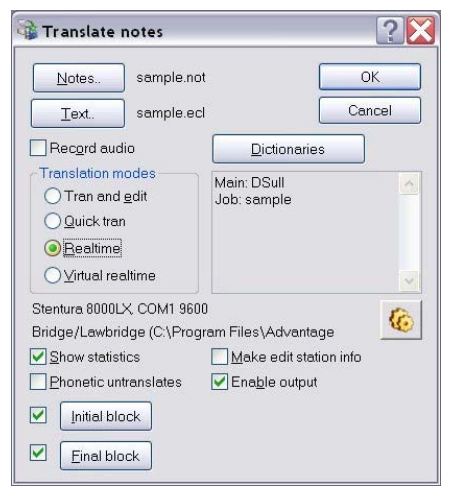

point, you may choose to use an existing Eclipse (\*.ecl) file or create a new file to use for this session. Once a file is chosen, your realtime job will begin and you are ready to setup the server.

# **Server Setup**

Browse CIC File: seNT\Users\Cindy New\TeleView Law File\sample.law

associate the LawBridge (\*law) file created by Total Eclipse with the TeleView server. To associate the file with the server, click **Browse**, locate the LAW file with same name as the file being translated and double-click on the file. The file will remain associated with the server as long as the server is open.

Under I.P. Address at the top of the server, you will see a Port field. The default setting for this field is 80.

Unless your clients encounter problems connecting to the server, this should not be changed. If your clients experience problems connecting to the server, please consult the troubleshooting section of this manual for some possible causes and solutions.

Password: test

The TeleView server is equipped with **password protection**. Using password

protection provides transcript security by limiting access to the server. Clients will be required to enter a username and password before being connected to the server. The password, which must be at least four characters, can be set by going to the Password field and entering the password of your choice. The password may consist of letters, numbers or a combination of the two. The password is not case-sensitive. If you forget to set the password, the server will use the default password. The default password is "test".

Once the output file has been associated with the server and password protection set up,

you are ready to begin running the server. In the bottom left hand corner of the server, you will see a **Run Server** button. Click this button to start the server. Once the server has started, your clients may begin connecting to it.

**Run Server** 

If you are experiencing problems setting up the server, please look under **Troubleshooting** at the end of this manual or call Advantage Software at 800-800-1759.

Port 80, 1024-65532: 80

To setup the server, open TeleView and

# **Server Options**

The default settings for the TeleView server will allow you to run TeleView without ever changing any of the available options. However, TeleView also provides you with the option of changing the appearance settings from the server. These changes can be made at any time. However, they will only be transmitted to users who connect after you have made changes.

To make changes to the appearance **Set Options** options from the TeleView server, click the Set Options button on the server. A dialogue box will open allowing you to change the settings for the Right Margin Hint, Foreground Color, Background Color, Highlight Bar Color, Question Label Color, Answer Label Color and Speaker Label Color.

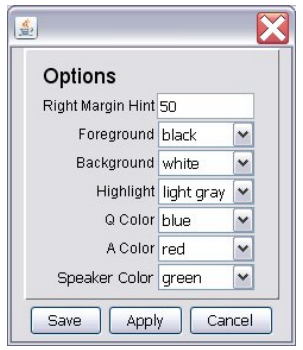

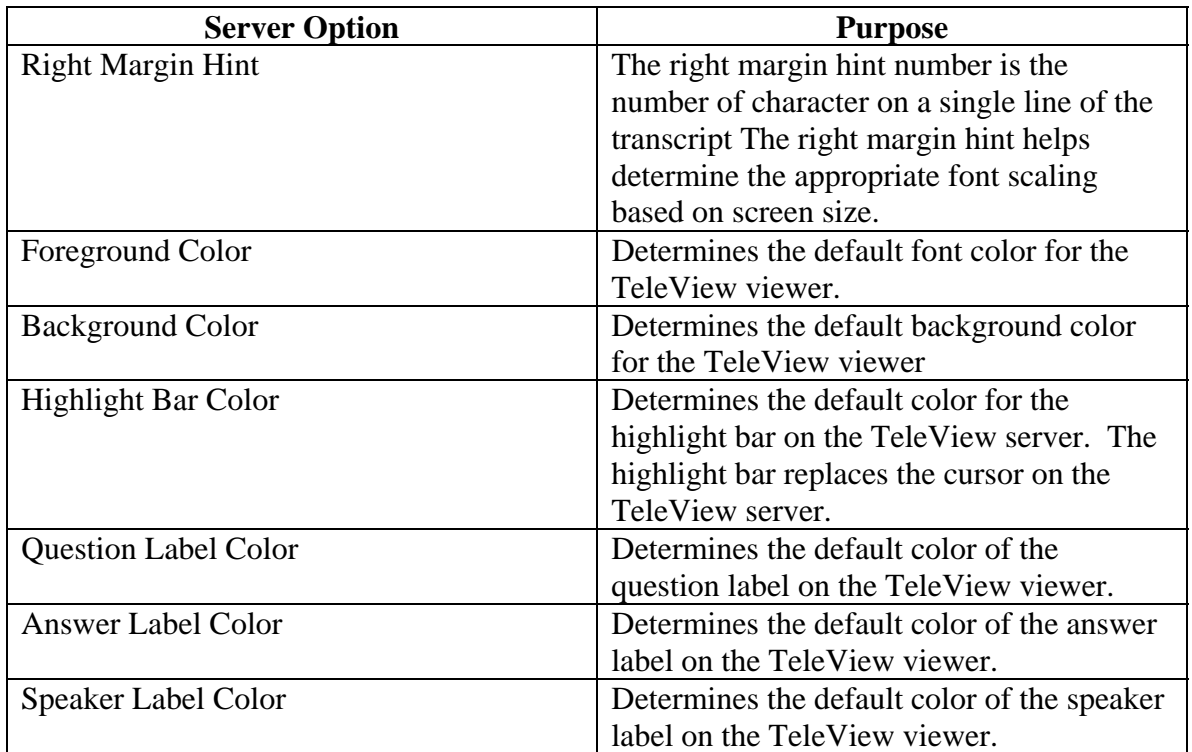

With the exception of the Right Margin Hint, each of these settings can also be changed via the TeleView viewer. The Right Margin hint can only be changed via the TeleView server

#### **Ascii/HTML not available**

to allow clients to save **ASCII** and **HTML** versions of the transcript. To make a copy of the ASCII and HTML files available to the client, click on the **ASCII/HTML Not Available** button on the TeleView server. You can choose to make these files available at any time. Even if you choose not to make the ASCII or HTML file available, your clients will still be able to save a copy of their notes using the **Save Notes** feature.

## **Connecting to Server**

Your clients will need the server address, in order to IP Address: 192.168.100.45 connect to the server. This address can be found next to I.P. Address in the top left hand corner of the server and will look similar to this: 235.189.138.56. Everyone that intends to connect to the server will need this information. The I.P. Address is assigned by the server and cannot be changed.

Program Help Tools

IP Addre Check IP address

Some computers, depending on the computer's setup, may have more than one valid I.P. Address. Therefore, the I.P. Address displayed on the server itself, may not be the one to which information is

One of the features available with TeleView is the option

being sent. TeleView has an option, which allows you to confirm that the I.P. Address shown on the server is valid. To confirm that the address shown on the server is valid, go to the Tools menu and choose **Check I.P. Address**. Another window will open displaying the active I.P. Address. This is the address you will need to give your clients.

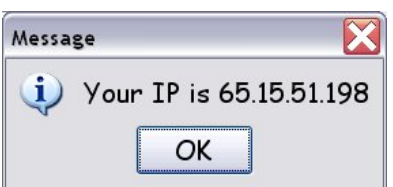

Every client wishing to view your transcript will need to enter the I.P. Address of the server in to their browser's address field. The I.P. Address *must* be entered with http:// in front of the address. Using the example above, if the I.P. Address were 235.189.138.56, it would need to be entered into the browser as http://235.189.138.56. (If you are using a port other than port 80, your clients will need to include the port number when entering the I.P. Address. For example, if your port were port 1234, then the address should be entered as http://235.189.138.56:1234.) The browser will then be directed to a web page containing the viewer applet. It is from this page that your clients will access the server and view your realtime transcript.

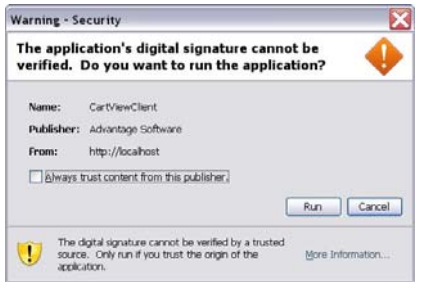

When the attempt is made to access your TeleView server, the client will receive a message that "the application's digital signature cannot be verified. Do you want to run the application?" When the message appears, the client should click **Run**. Your clients will then be

asked to enter a username (each client will choose their own, normally their full name) and password (you will

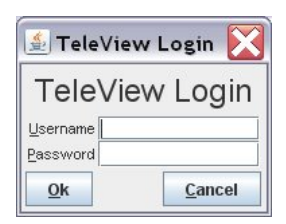

need to provide each client with the password) in order to be

connected to the server. Once the clients have entered their username and password, they will be connected to the server and the TeleView viewer will open.

The TeleView viewer allows your clients to view the transcript in realtime. There are several transcript and viewer options available with the TeleView viewer, which will make TeleView a very valuable tool for your clients. Transcript options include the availability of ASCII and HTML files, the ability to conduct word searches, make notes and mark lines. The viewer options include changing font type, size and color, changing background color, and Chatback.

## **Transcript Features**

If the reporter or CART provider chooses to make them available, clients will have the option of saving ASCII and HTML copies of the transcript. If the reporter or CART provider chooses not to make these options available, the client will still have the option of saving a copy of any notes they made.

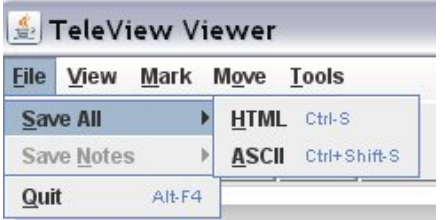

To save a copy of the ASCII file, go to the viewer's **File** menu, choose **Save All** and then choose **ASCII**. Your client will then need to choose a name for the file, choose the location where the file should be saved and click Open. The ASCII will then be saved to the chosen location. The client will find all of their notes at the bottom of the ASCII file along with

references to the lines where the notes were made.

To save a copy of the HTML file, go to the viewer's File menu, choose Save All and then

choose **HTML**. Your client will then need to choose a name for the file, choose the location where the file should be saved and click Open. The HTML file will contain all of the notes and marks made by the client. Lines with related notes will have the word "note" next to that line. The word "note" will then be hyperlinked to the note itself, which is located at the bottom of the HTML file. The note at the bottom of the HTML file is also hyperlinked to the related line within the transcript. Each line that has been marked will have the word "mark" next to that line. The client can then

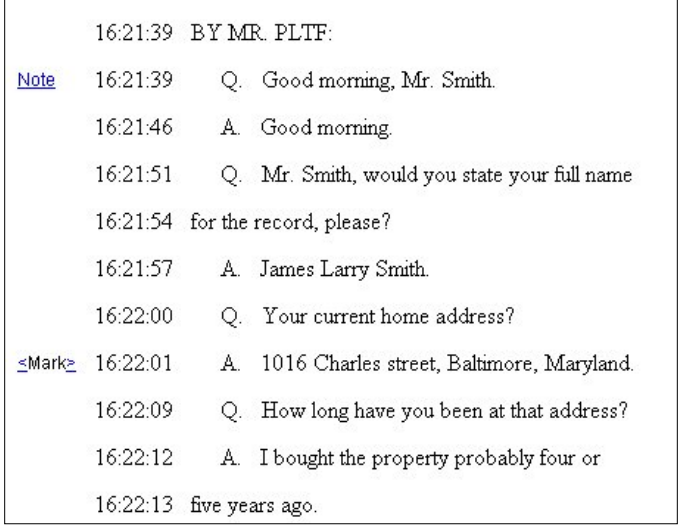

use the left and right arrows next to the work "mark", to jump from mark to mark.

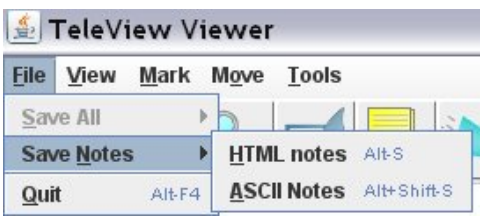

Any client viewing your output via TeleView will be able to save a copy of their notes, even if you choose not to make an ASCII or HTML copy of the transcript available. The notes can be save in either ASCII or HTML format. To save a copy of the Notes file, go to the viewer's file menu, click **Save** 

**Notes** and then choose HTML Notes or ASCII Notes. When the notes are saved, a file is created that contains each note, along with references to the lines where the notes were made.

There are two options within the TeleView viewer for conducting **word searches**. These options are "text search" and "hot words". Doing a **text search** gives the client the ability to look for specific words within the transcript. To perform a text search, go to the **Move** menu and choose **Find**. This will open a search box, where the client can enter the words they wish to search for, along with search parameters such

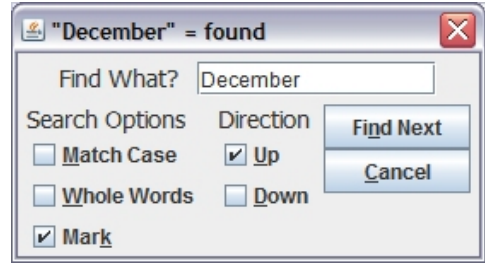

as matching case and whole words. Search parameters can be added to text searches by clicking the box next to the parameters the client wishes to include. Once text has been

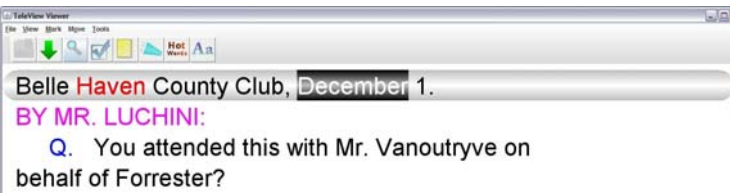

**Exercise** into the search field, click **Find Next** to begin the search. When a match is made within the transcript, the viewer moves the transcript to the first match, as well as highlighting

every match in black (text will appear in white). By continuing to click Find Next, you will be able to view each match.

Text searches can also be completed using **hot words**. The hot words feature gives clients the option of having important words appear in red throughout the transcript. There is no maximum number of hot word searches that your client may perform.

A hot words search can be performed in one of two ways. One option is to click the Hot Words button on the tool bar. The other option is to go to the Mark menu and click **Hot** 

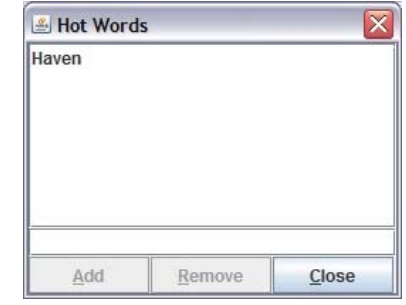

**Words.** With either option, a new window will open allowing the client to add any words that he or she wants to have marked as "hot words." Words can be removed from the list by highlighting a word and clicking the "remove" button or hitting "delete" on the keyboard.

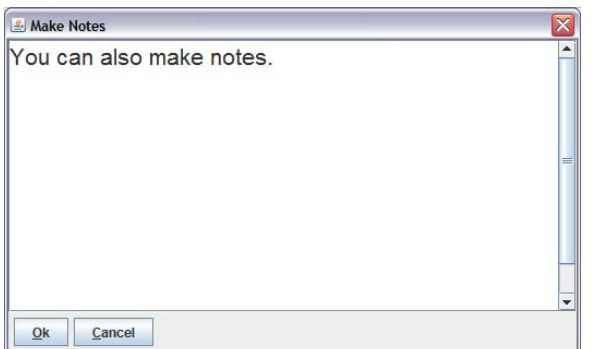

has finished making notes, they will click the **OK** button at the bottom of the text box to save the notes. Once the client has saved their notes, an "N" will appear on the transcript to show that there are notes associated with that particular line.

TeleView gives clients the option of making notes and marks within the transcript. **Notes** can be associated with any line in the transcript. In order to associate notes with a line, click on that line and press the Enter key. A text box will open and the client will enter their notes into the box. There is no character limit when making notes. Once the client

> Q. Turn to page 59. About two thirds of the  $\overline{N}$  way down that page Ms. Coryn is representing to the membership: We have complete drawings. We have firm fixed price estimates. There are some allowances in those but we have room to negotiate the price down but the price will not go under the fixed price, could not go up under the fixed price contract.

There is also an option available to **delete notes**. To delete notes, click on the line that has the notes that need to be deleted, and press Enter to reopen the text box. To delete the unwanted notes, highlight the text and press the **Delete** key. Once notes have been deleted, click **Ok**. The "N" next to that line will disappear. If, before closing the text box, the client decides not to delete the notes, there is a way to recover the text. To recover text, right click on the text box to open a drop down menu. Once the drop down menu opens, choose **Undo**. The text will reappear in the text box.

Q. Turn to page 59. About two thirds of the way down that page Ms. Coryn is representing to the membership: We have complete drawings. We have firm fixed price estimates. There are some allowances in those but we have room to negotiate the price down but the price will not go under the fixed price, could not go up under the fixed price contract.

Clients will also have the option of **marking** any line on the transcript. Clients can use this function to call attention to areas of a transcript they feel are important. To mark a line, click on the line to be marked and press the **spacebar**. A blue dot will

then appear next to the marked line. Removing a mark can be accomplished in the same way, click on the line and press the spacebar. If a line is already highlighted, there is no need to click on the line before pressing the spacebar.

# **Viewer Features**

TeleView supports a number of **foreign language** characters. With TeleView, you can include Spanish, French, Italian, Portuguese and German characters in your transcript and they will be output to the TeleView viewer correctly.

Among the options available with TeleView is the ability to change the viewer's **font type, size** and **color,** the **background** and **highlight bar color,** as well as the colors for the **Speaker, Answer and Question** labels**.** To change the font or color settings from the viewer, go to the View menu and choose the Font Settings option. This will open a font dialogue box, from which all of the above options can be changed. You can also change the transcript line spacing from here.

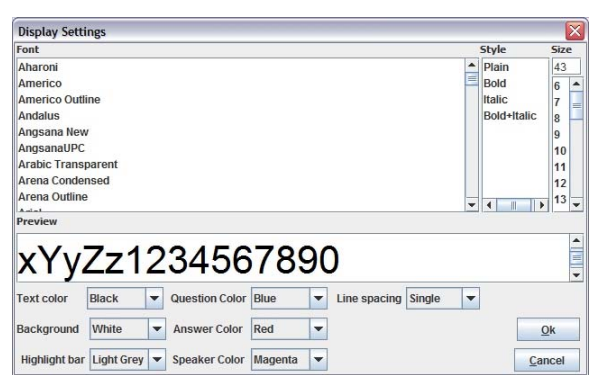

You may choose from single line spacing, line and a half spacing, or double line spacing,

It is highly recommended that the default font, Dialog, be used because it provides a very clear view of the transcript. However, you can use any font available on the computer, if a change is desired.

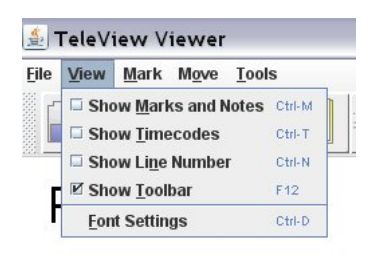

Another option available with the TeleView viewer is to have **timecodes** and **line numbers** appear on the transcript. The default setting for the viewer is to have the transcript appear without timecodes or line numbers. However, your clients have the option of turning on timecodes, line numbers or both. To change timecode and line number preferences, go to the **View** menu and click **Show Timecodes** and/or **Show Line Numbers**, whichever is appropriate. (A check by either

timecodes and/or line num bers signifies that the checked item will appear on the transcript.)

One feature that CART providers will find very beneficial is **Chatback**. Chatback allows clients to send messages to the CART provider or Court Reporter. To send a message, the client presses

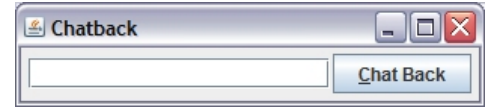

**Control + Enter**, types the message in the text box that appears and then presses the **Enter** key. A window will then open on the reporter or CART provider's screen.

You have the option of locking the Chatback window to your server. To do this, click on the lock at the top of the Chatback window. With the Chatback window locked to the server, you will move the Chatback window whenever you move the server.

At this time, Chatback is only one-way communication. The CART provider or Court Reporter cannot send messages to the client via Chatback.

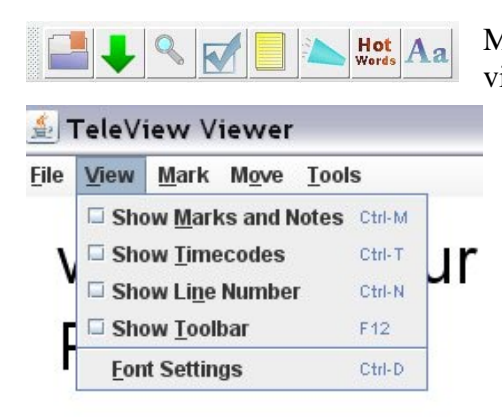

Many of the above mentioned features are accessible via TeleView's optional toolbar. The features available from the toolbar include Save as HTML, Follow Along, Find, Marks, Notes, Chatback, Hot Words and Font and Screen Settings. The toolbar is turned on by default. To turn off the toolbar, go to the View menu and remove the checkmark next to Show Toolbar.

# **Ending a Session**

When your work for the day is finished, ending a session is simple. At the beginning of the session, you clicked the **Run Server** button to start the server. Once the server started, the button text changed to read **Stop Server**. Click this button again to close the server and end the session.

Stopping the server does not close the viewer on the client's computer. The transcript may be viewed as long as the viewer and browser window remain open. Once the browser window or the viewer itself is closed, your clients will be unable to regain access to the transcript.

# **Troubleshooting**

If you have encountered problems while using TeleView, the chart below offers some solutions for common problems. This chart is not meant to be comprehensive; therefore it does not cover every problem that may occur. If, after reviewing this chart, you are still having problems, please contact Advantage Software at 800-800-1759.

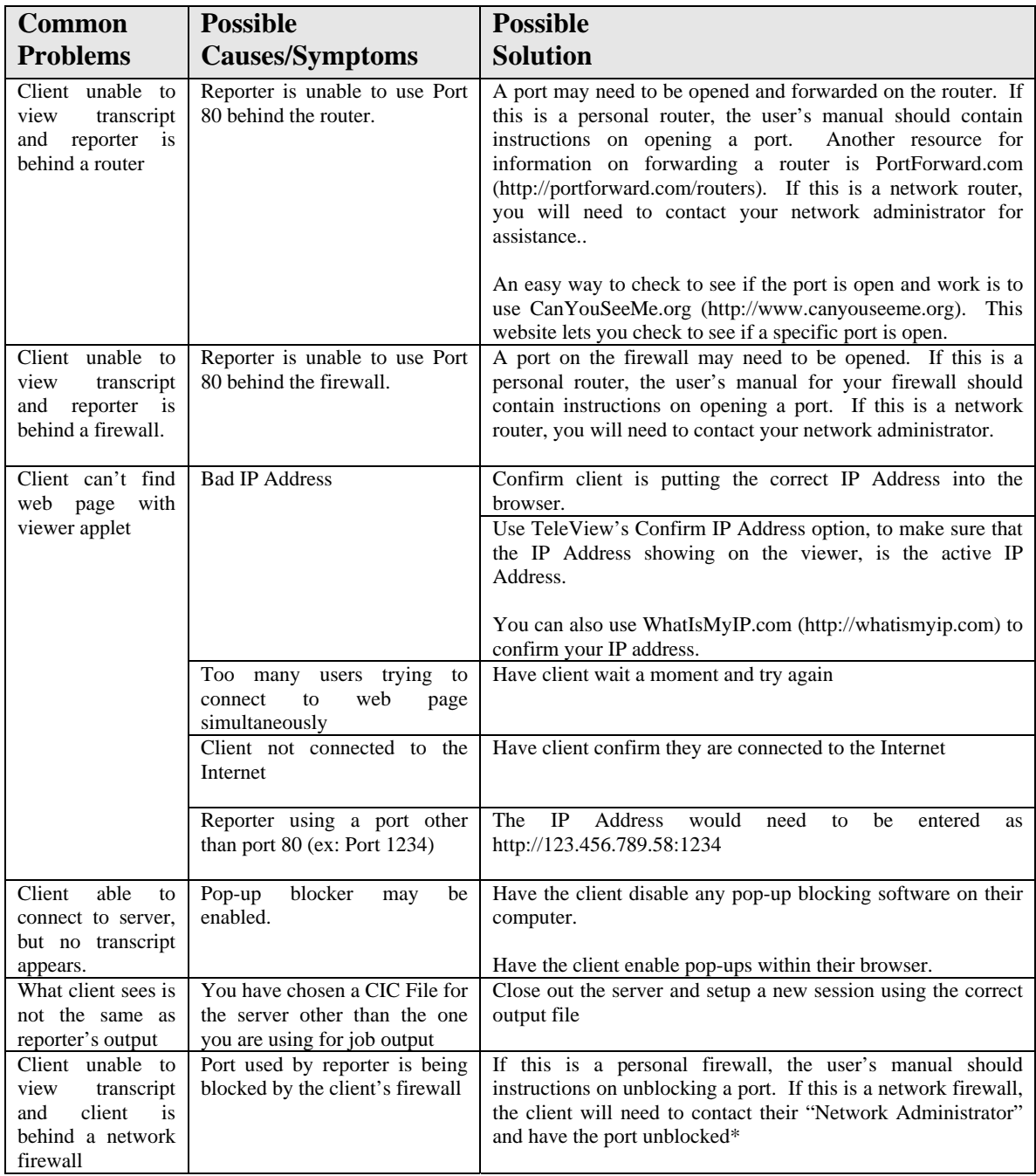

\*Advantage Software tech support *cannot* provide assistance in setting up a forwarding port or having a port unblocked. You must contact the Network Administrator for assistance.